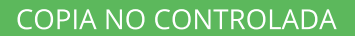

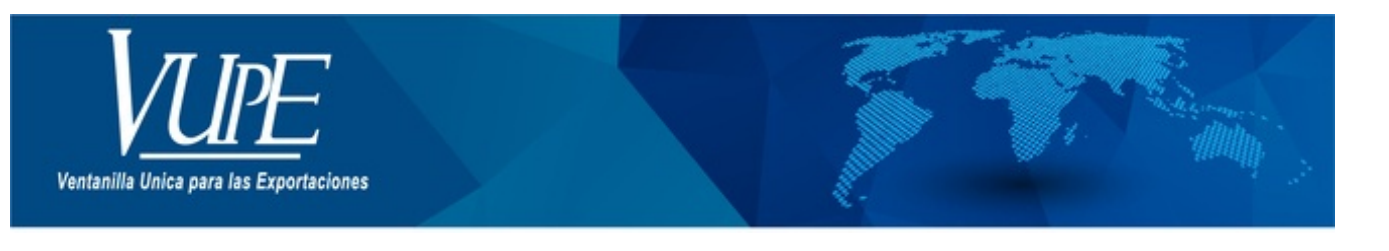

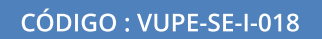

VERSIÓN: 001

## DECLARACIÓN ANTICIPADA PARA EMISIÓN DUCA F

## **1. DESCRIPCIÓN**

**Paso 1**. Ingresar a seadexweb.export.com.gt con claves de acceso de la empresa.

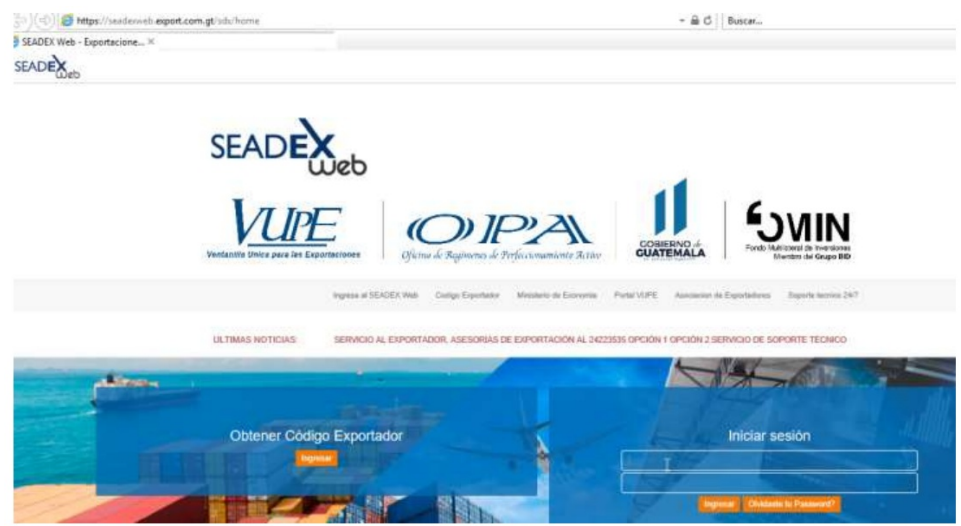

**Paso 2**. Una posea el DUCA F, en estado "Ingreso Requisitos No Tributarios"

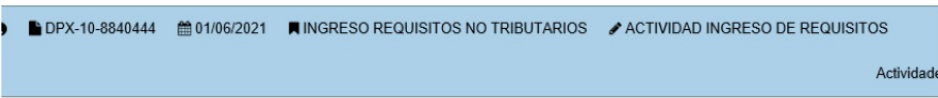

**Paso 3**. Ir a la sección de "Requisitos No Tributarios" elegir en casilla Tratado: DUCA F, ir a la sección "Certificado Origen DUCA  $\mathbf{F}''$  .

| <b>DUCA-F</b>               |        | $\check{ }$<br><b>Service</b> | Actualizar Requisitos O |  |                                                                                                    |
|-----------------------------|--------|-------------------------------|-------------------------|--|----------------------------------------------------------------------------------------------------|
| A FIRMA HONDURAS            |        |                               |                         |  |                                                                                                    |
| Numero.                     | cópiga |                               |                         |  | Fecha cónico                                                                                                    |
|                             |        |                               |                         |  |                                                                                                    |
| <b>CONTRACTOR</b>           |        |                               |                         |  | La firma será solicitada cuando el documento sea autorizado por la SAT NOTA. El reguisito NO es obligatorio para la aprobación del documento |
|                             |        |                               |                         |  |                                                                                                    |
| A CERTIFICADO ORIGEN DUCA F |        |                               |                         |  |                                                                                                    |

**Paso 4**. Dar clic en botón "+Agregar".

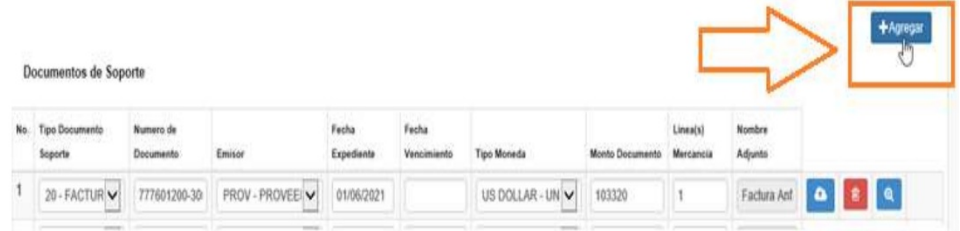

- **Paso 5**. Al dar clic en botón agregar despliega el siguiente recuadro donde se cargará
	- 1. Tipo Documento de soporte
	- 2. Número de documento de soporte
	- 3. Emisor
	- 4. Fecha de Expedición
	- 5. Fecha de vencimiento, la cual no es obligatoria, por lo cual puede quedar vacía.
	- 6. Tipo de Moneda
	- 7. Monto Documento

8. Línea (s) Mercancía: donde deben realizar la referencia a que línea afecta del documento, ejemplo: si posee 3 líneas de mecánica en carta de porte se colocaría 1-3 indicando que afecta todas las líneas.

9. Documento Adjunto: Dar clic en botón "Seleccionar Archivo"

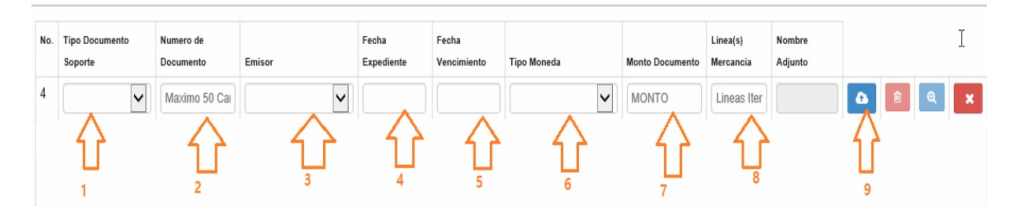

**Paso 6**. Dar clic en botón "Cargar documento"

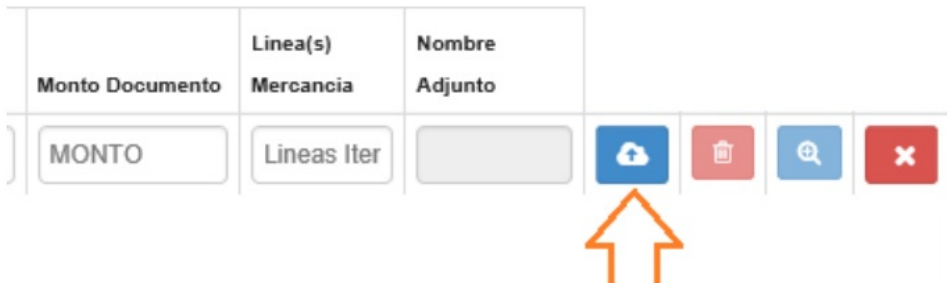

**Paso 7**. Seleccionar el archivo a subir, marcarlo y dar clic en "Abrir"

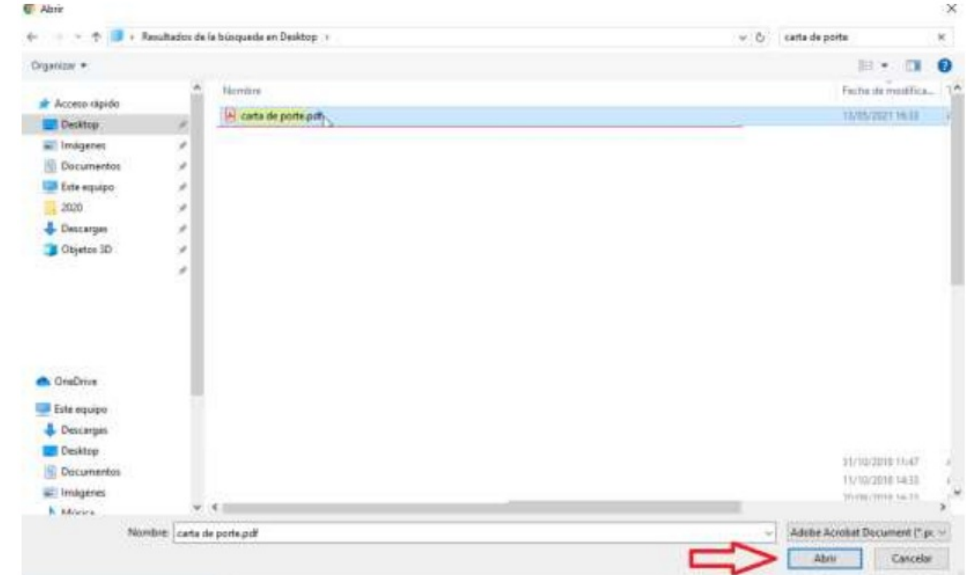

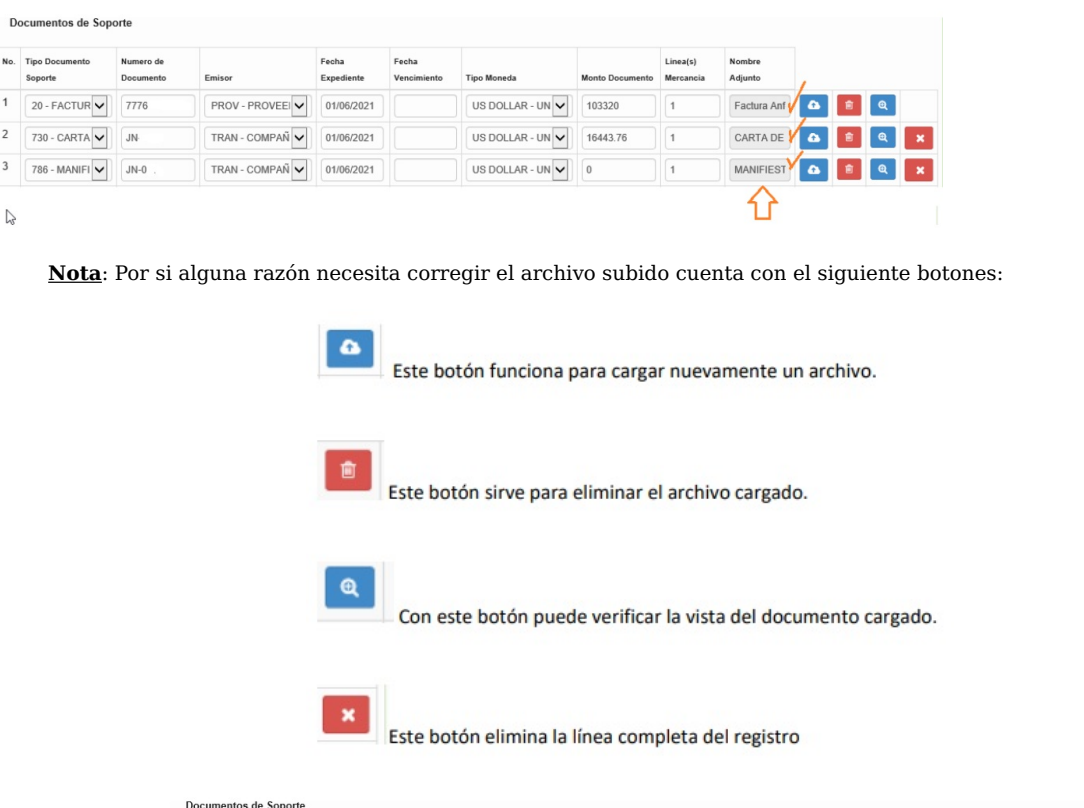

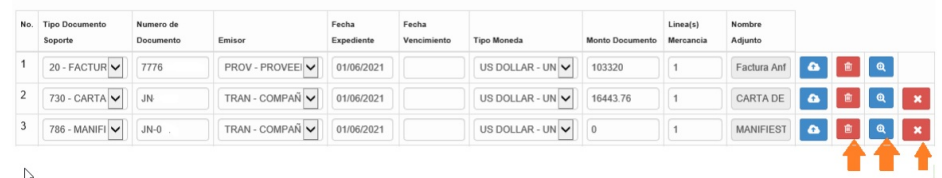

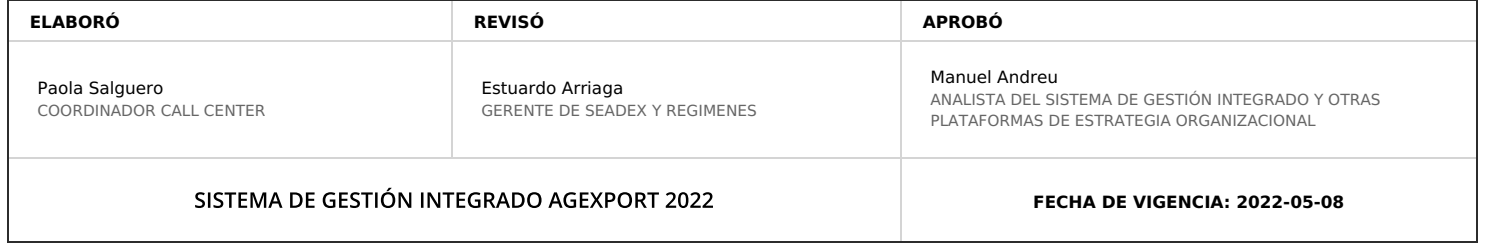

## **HACEMOS DE GUATEMALA UN PAÍS EXPORTADOR**

Paola Salguero @ 2022-07-28, 18:04:27